### *Outline*

To move a badge database to another computer requires that three operations be completed. These are to move the various database files; to move photos, signatures and fingerprint files, etc.; and to create an appropriate ODBC Data Source on the new computer. These steps are not hard but some basic computer skills are required.

### *Assumptions*

For the purposes of this tutorial it is assumed that the badge table is on the local machine (as opposed to on a server somewhere) and that the database type is Microsoft Access. If you have used Paradox, dBase or some other database type, the exact files to be moved will differ.

In addition it is assumed that you only have one badge table to move. If you have more than one, the badge tables may be contained in a common database file (as is possible with Access), or in separate files (as with Paradox).

### *BadgeBuilder License*

For all versions of BadgeBuilder® except BadgeBuilder Express, your license is the security key plugged into the parallel or USB port. Once the badge database has been moved to the new machine you will need to move the key to it. BadgeBuilder will no longer be useable on the original machine. BadgeBuilder Express is an obsolete product and no longer supported. For BadgeBuilder Express there is no security key and it will only operate on the PC it was originally installed on. Therefore to move your badge database to a new PC will require the full purchase of BadgeBuilder®.

### *Photos Stored in the Database*

Starting with V5.40, you may have selected to store the photographs, fingerprints and signatures directly into the database. If this is the case, then there will be no separate files to move to the new PC and instructions related to this later in this document can be ignored.

## *Caching Bitmaps*

Starting with V5.40, you may have elected to cache bitmaps, such as logos, used in the badge design. In that case they will all be stored (cached) in the associated .IDC file, and it is not essential that you move the original files over to the new PC. However, it would be wise to do so, so that the original files will be available if you need them.

## *Preparation*

Before contemplating any operation of this kind it is essential to back up the data. This will require that you know where the database files are. To determine this follow these steps:

- 1. Start BadgeBuilder® on the original machine.
- 2. Open the badge database to be moved.
- 3. Select File, Database Management, Database Information in the menu system.

A dialog will open like this:

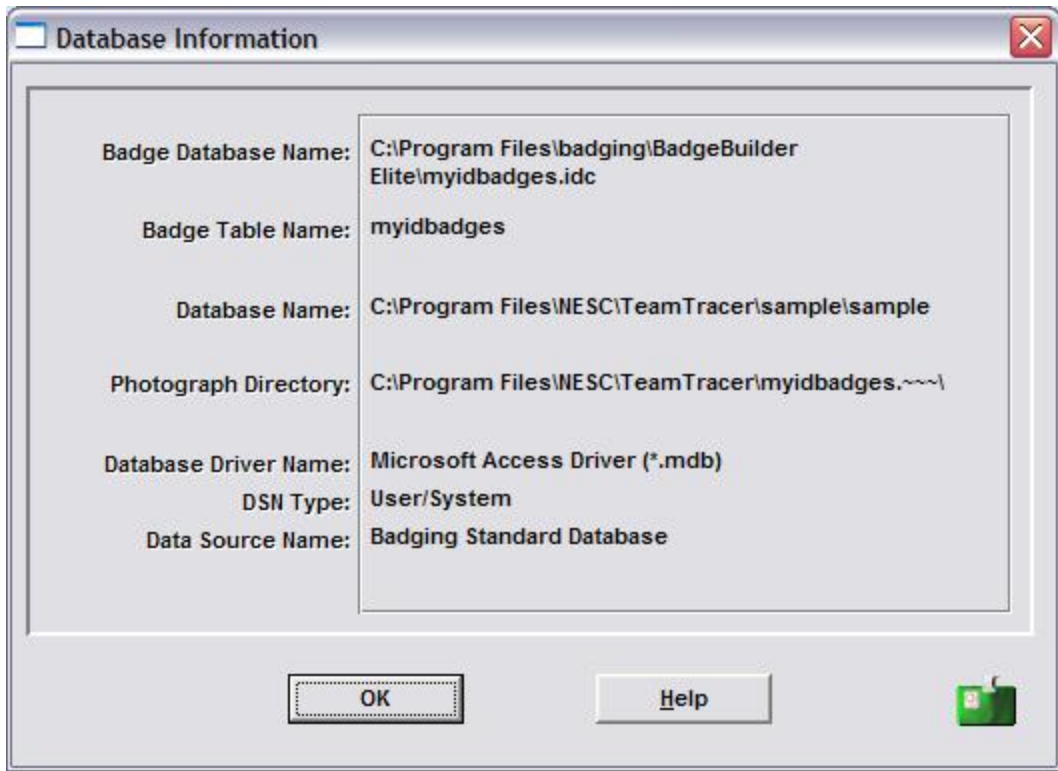

The important items to record are:

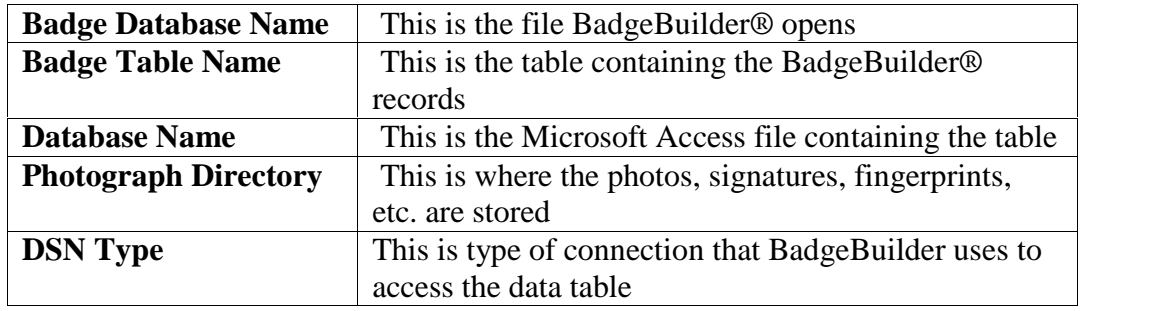

You should make a back-up of all folders and their subfolders, if any, mentioned above.

#### *Important Note on the Data Source Name*

#### **Using the Badging Standard Database**

This section applies if you have used the **Badging Standard Database** on the original machine.

If you have used the **Badging Standard Database** data source (see dialog above) and plan to save the files in the same location as where the current standard database is, then be aware that the original one will be over-written and any badge databases it contains will be lost. If you have not created any badge databases on the new computer using the standard badge database then this will not be a problem. To discover where the **Badging Standard Database** is stored, go the to Windows Control Panel and select Administrative Tools. Then double click **Data Sources (ODBC)**.

# **Important Note For Windows 64 Bit Versions**

**\_\_\_\_\_\_\_\_\_\_\_\_\_\_\_\_\_\_\_\_\_\_\_\_\_\_\_\_\_\_\_\_\_\_\_\_\_\_\_\_\_\_\_\_\_\_\_\_\_\_\_\_\_\_\_\_\_\_\_\_\_\_\_\_\_\_\_\_\_\_\_\_\_\_\_\_\_\_**

**\_\_\_\_\_\_\_\_\_\_\_\_\_\_\_\_\_\_\_\_\_\_\_\_\_\_\_\_\_\_\_\_\_\_\_\_\_\_\_\_\_\_\_\_\_\_\_\_\_\_\_\_\_\_\_\_\_\_\_\_\_\_\_\_\_\_\_\_\_\_\_\_\_\_\_\_\_\_**

If the PC is running a 64 Bit version of Windows, then instead of the above, run

**c:\windows\syswow64\odbcad32** from the Start menu **Run** box, or from a **Command Dialog** window, to access the 32 bit ODBC dialog.

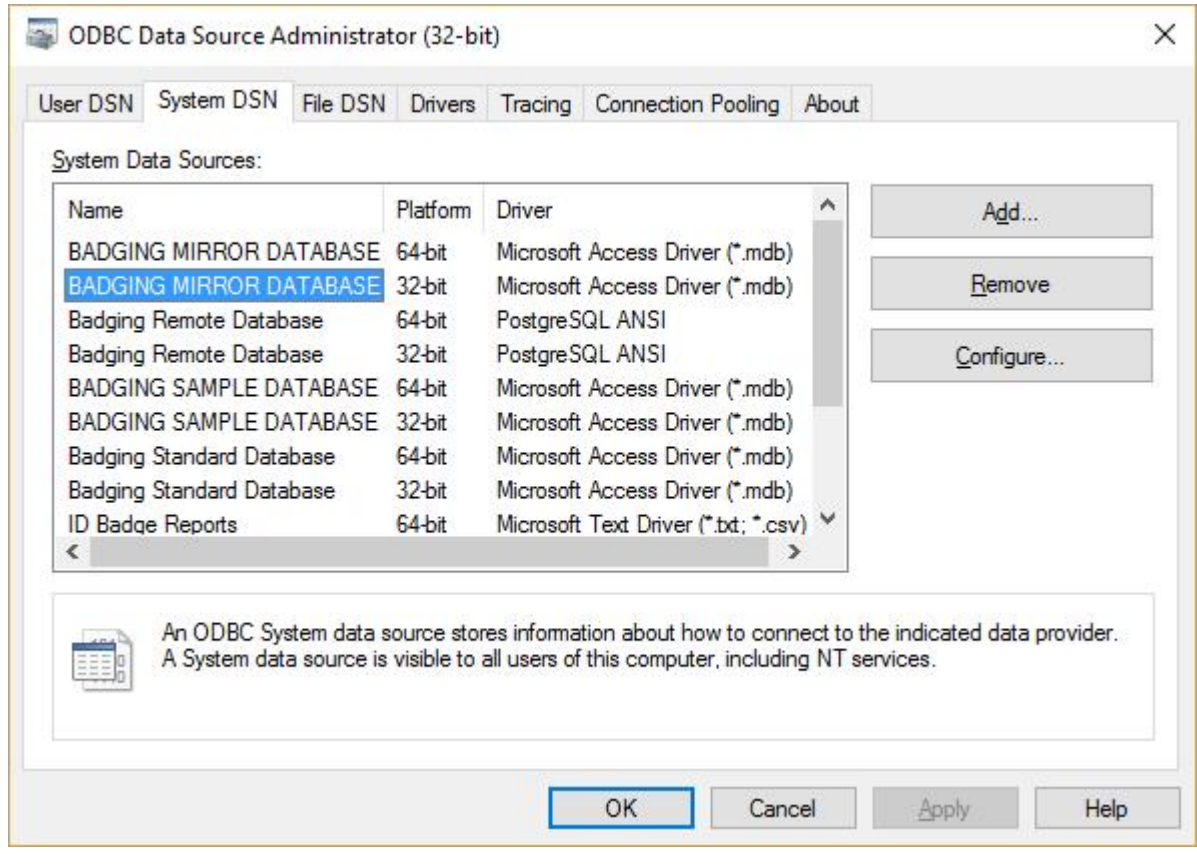

**\_\_\_\_\_\_\_\_\_\_\_\_\_\_\_\_\_\_\_\_\_\_\_\_\_\_\_\_\_\_\_\_\_\_\_\_\_\_\_\_\_\_\_\_\_\_\_\_\_\_\_\_\_\_\_\_\_\_\_\_\_\_\_\_\_\_\_\_\_\_\_\_\_\_\_\_\_\_**

Then follow the steps outlined below.

A dialog like this will appear:

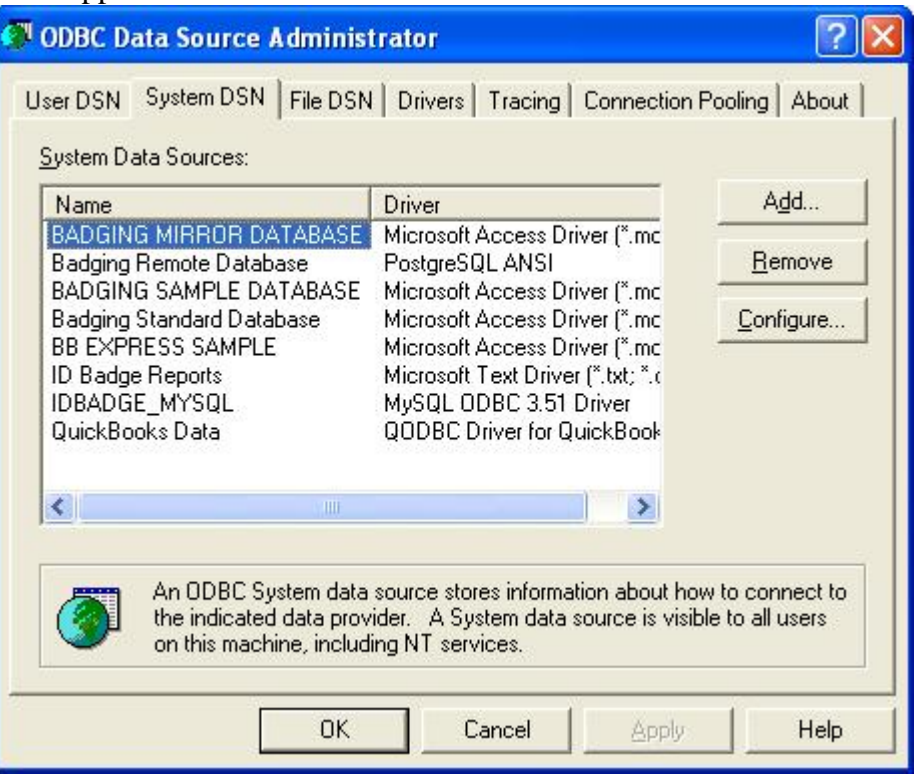

Locate the Badging Standard Database entry, which may be under either the **System** or **User DSN** tab. Select the entry and then click **Configure…** to open a dialog like this:

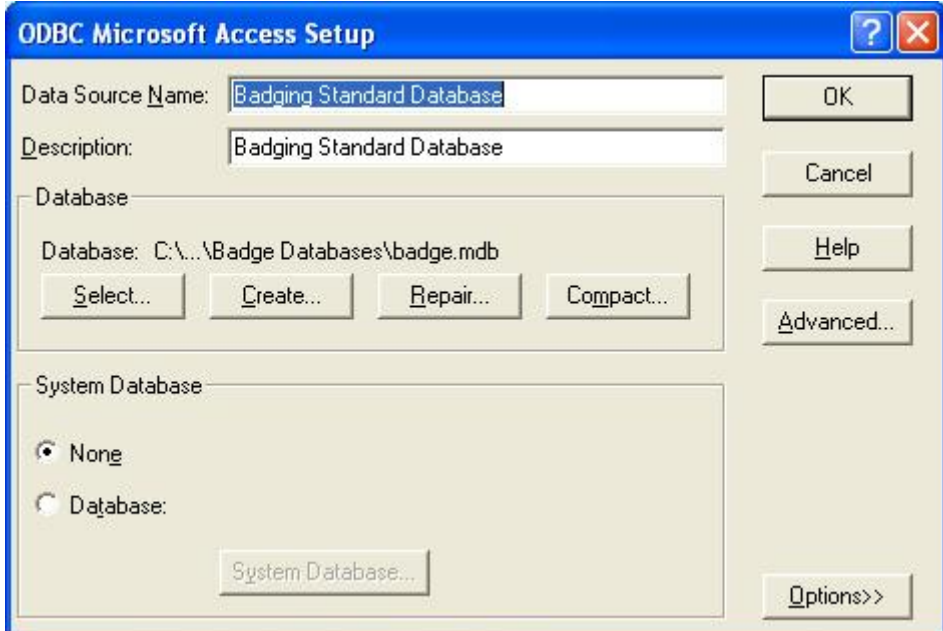

If you cannot see the entire path to the MDB file, click on **Select…** which will allow you to see the full information. Do not change anything, click on Cancel until all the dialogs are closed.

If you choose not to over-write the existing standard database file (badge.mdb), but instead save the entire set of database files to a new location, then to access the correct database file you will need to change the selected database in the above dialog. Click on **Select…** and find the location of the new badge.mdb file. Once you do this any badge databases in the initial badge.mdb will no longer be accessible.

#### **Using any other Database**

If you are using some other database than the **Badging Standard Database** then read this section.

Later you will need to recreate the DSN you are using on the source PC over to the destination PC. Therefore it is important that you note all the details of the DSN provided in the Database Information dialog as shown earlier. The **DSN Type** and **Data Source Name** provided there will allow you to find the details. To discover the DSN details go the to Windows Control Panel and select Administrative Tools. Then double click **Data Sources (ODBC)**. (If the PC is running Windows 64 Bit version see the important note above.)

You will need to note the **Data Source Name**, the driver it uses, and, if the database file is stored locally, the name and location of the file.

## *Preparing the Destination Computer*

Install BadgeBuilder® from the original distribution discs and make sure it runs and can open the sample database. For versions of BadgeBuilder® equal to or greater than 5.10, you will need to move the security key to the new computer for this step.

Do not install a version earlier than that running on the original computer as it will not be able to open the BadgeBuilder® *IDC* file.

## *Transferring the Badge Database*

You can move the files to the new computer by any suitable means, including writing the files to a CD; using a Memory Stick; and copying them via a network. As long as the files are not too big, you can even transfer them via a floppy disk, although this may be impractical if you have a lot of photographs (and they are not optionally being stored in the database). Please note that files transferred via CD will be marked as READ ONLY by Windows. You will need to use Windows Explorer to unset the READ ONLY flag once the files are moved onto the destination computer. Failing to do this will result in inability to add, update and delete records and pictures.

#### **Database Locations**

Badge Databases can be located anywhere on your computer that you have full read, write, create and delete access privileges. BadgeBuilder® normally uses the path *c:\program files\badging* to store databases, however more recent versions use *C:\Documents and Settings\All Users\Documents\Badge Databases* as this is always writable for all users, even in MS Vista.

#### **Moving the Database Files**

- 1. Copy the *IDC* file identified under **Badge Database Name** to a directory on the new computer. This can be the exact same place as on the original computer, or you can place it anywhere else you wish. Just make a note of the location you selected.
- 2. Copy the database file(s) to this same directory (This will not be necessary if the database is stored elsewhere on the network). The file name was given in **Database Name** above. For Access it will end in *.MDB*, but for other database types it will have a different extension and there may be more than one. For example, Paradox files will have the same name as the *IDC* file, but with extensions *.PX* and .*DB*.

Copyright 2016 NESC  $Page 5 of 9$  9/16/2016

#### **Moving the Photographs, etc.**

If the database options were set to store photographs, etc. in the database, then this step can be skipped.

The folder the photograph files are located in was given in **Photograph Directory** above. It is probably called by the same name as the *IDC* file but with .~~~ at the end. In any case, this folder and all its contents, and its subfolders, if any, and their contents, must be copied to a folder of the same name on the new computer and the same position relative to the *IDC* file. Typically this will be the same folder as the *IDC* file is located in.

#### **Moving Bitmap Images**

If your badge design makes use of external bitmap images (logos, etc.) then these will have to be move also. To ensure they can be found they should be placed in the exact same path as on the original machine. If that is not possible, place them in the same folder as the rest of the database files, then revise the designs to point bitmaps and multi-bitmaps to the new location. Check the on-line documentation for help on how to do this.

Note that it is not essential to move these files if you optionally were caching bitmaps in the original database. However, to ensure that they are available for possible subsequent use, it would be a good idea to copy them over.

#### **Moving the Templates**

Although not strictly necessary, you might want to move any .*CTM* files on the old computer to the new. They do not have to be placed in the same folder as on the old machine, and can be located anywhere convenient.

### *Duplicating the DSN on the Source PC*

The final step is to recreate the Data Source Name (DSN) on the new computer. (This may not need if you over-wrote the **Badging Standard Database** (see above).)

#### **Windows 32 Bit Versions**

This is easiest done within BadgeBuilder® itself.

Here are the steps:

- 1. Make sure the security key is on the new computer.
- 2. Start up BadgeBuilder® and make sure it is in BROWSE mode.
- 3. Open the *IDC* file you copied to the new computer. You will almost certainly get an error message indicating that the table or DSN cannot be found. If so, follow the next steps. If the badge database opens normally you can stop here and the transfer is complete.

4. Click OK on the error message box and a dialog box will open which looks like this:

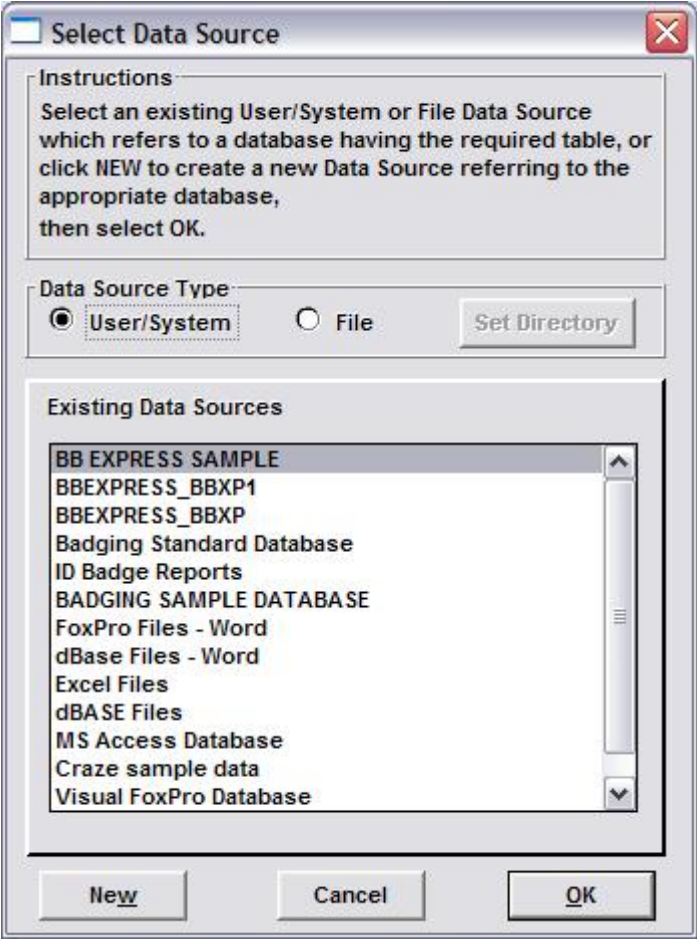

- 5. Make sure that the **DSN Type** you noted earlier is selected and click **New**.
- 6. A dialog like this will show, although it may be different in the details (Note: The **Data Source Name** field in **File Data Sources** will be grayed out. This is normal and is not a problem) :

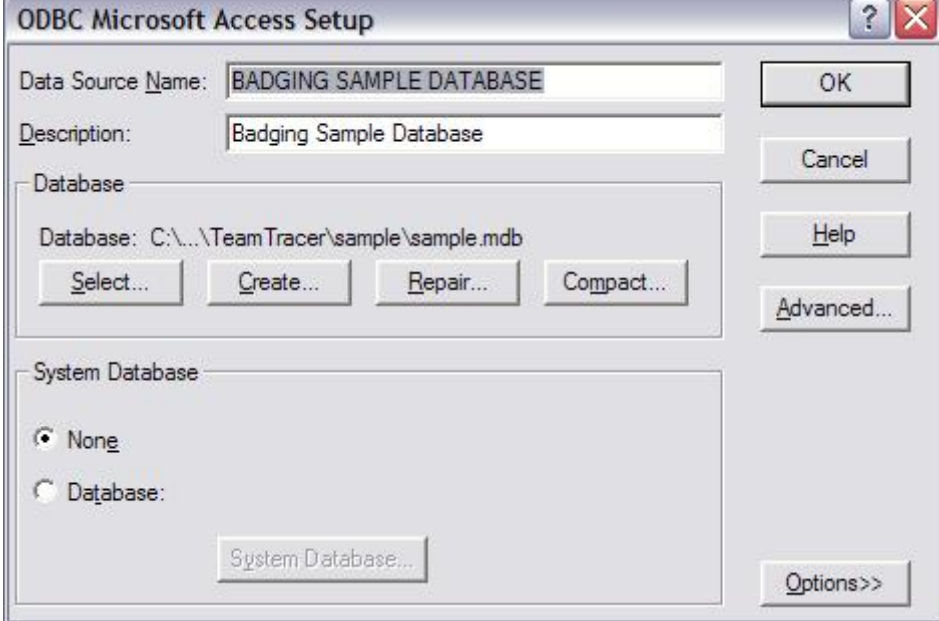

- 7. Click the **Select…** button and find the *MDB* file you copied from the old computer in the file selection dialog that appears. Click **OK** to close the file selection dialog, and then **OK** again to close the dialog window in step 6.
- 8. If you did it correctly BadgeBuilder® will continue to open the badge database in the normal manner.

If you are not using an Access database, then the dialog appearing in step 6 above will look different. However, the objective is the same; to point the DSN to the database file(s) copied from the old computer.

#### **Windows 64 Bit Versions**

The DSN must be created independently of BadgeBuilder®. Before starting BadgeBuilder® open up the 32 bit ODBC system by running **c:\windows\syswow64\odbcad32** from the Start menu **Run** box, or from a **Command Dialog** window.

You will then need to reference the information about the DSN on the original PC to proceed. Here are the basic steps:

- 1. Select the DSN Type tab according the type of the source PC DSN (**User DSN**, **System DSN** or **File DSN**). Note: If the type defined in the **Database Information** dialog above specified **User/System** for the type, then you can use either the **User DSN** or **System DNS** tab. However, depending upon the security setting on the PC you may only be able to use the **User DSN** tab.
- 2. Click **Add...**
- 3. Select the same driver as defined for the Source PC DSN. (Note that if the driver is not there, you'll need to acquire and install the right database driver and repeat this process.)
- 4. Click **Finish**
- 5. The dialog that next appears will be different for different drivers. The goal is to insert values that are identical to the values records from the source PC. In particular the **Data Source Name** must be identical, and the database must be accessible. If the latter is on a remote system then the necessary permissions must be set up to allow its access.
- 6. Click OK to complete the DSN creation.
- 7. Open BadgeBuilder® and confirm that it accesses the badge database as expected.

### *Some Final Points*

You must have the same ODBC driver installed on the destination PC as the one being used on the source PC.

If you have created multiple badge databases on the source PC, each with its own DSN, then you will need to repeat the steps details in the **Duplicating the DSN on the Source PC** section above.

Do not forget that a single Access *MDB* file can contain more than one badge table. So only copy the *MDB* file once from the old computer to the new.

It is recommended that you copy all badge tables to the new computer before beginning to use the new computer to make and change badges.

#### \*\*\*\*\*\*\*\*\*\*\*\*\*\*\*\*\*